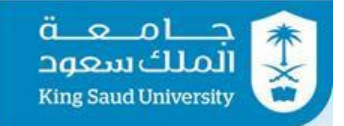

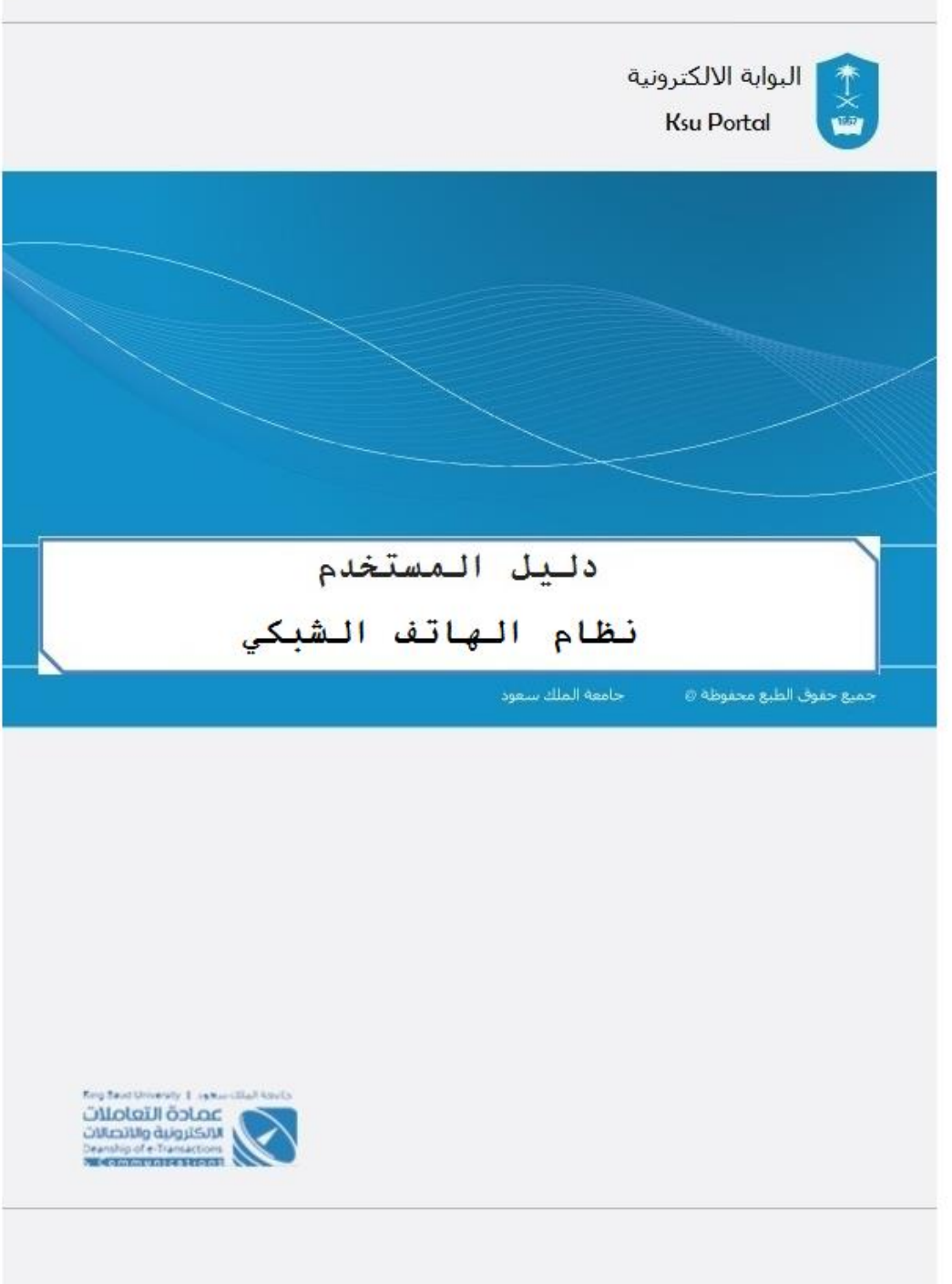

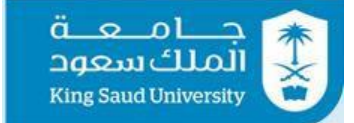

# الفهرس

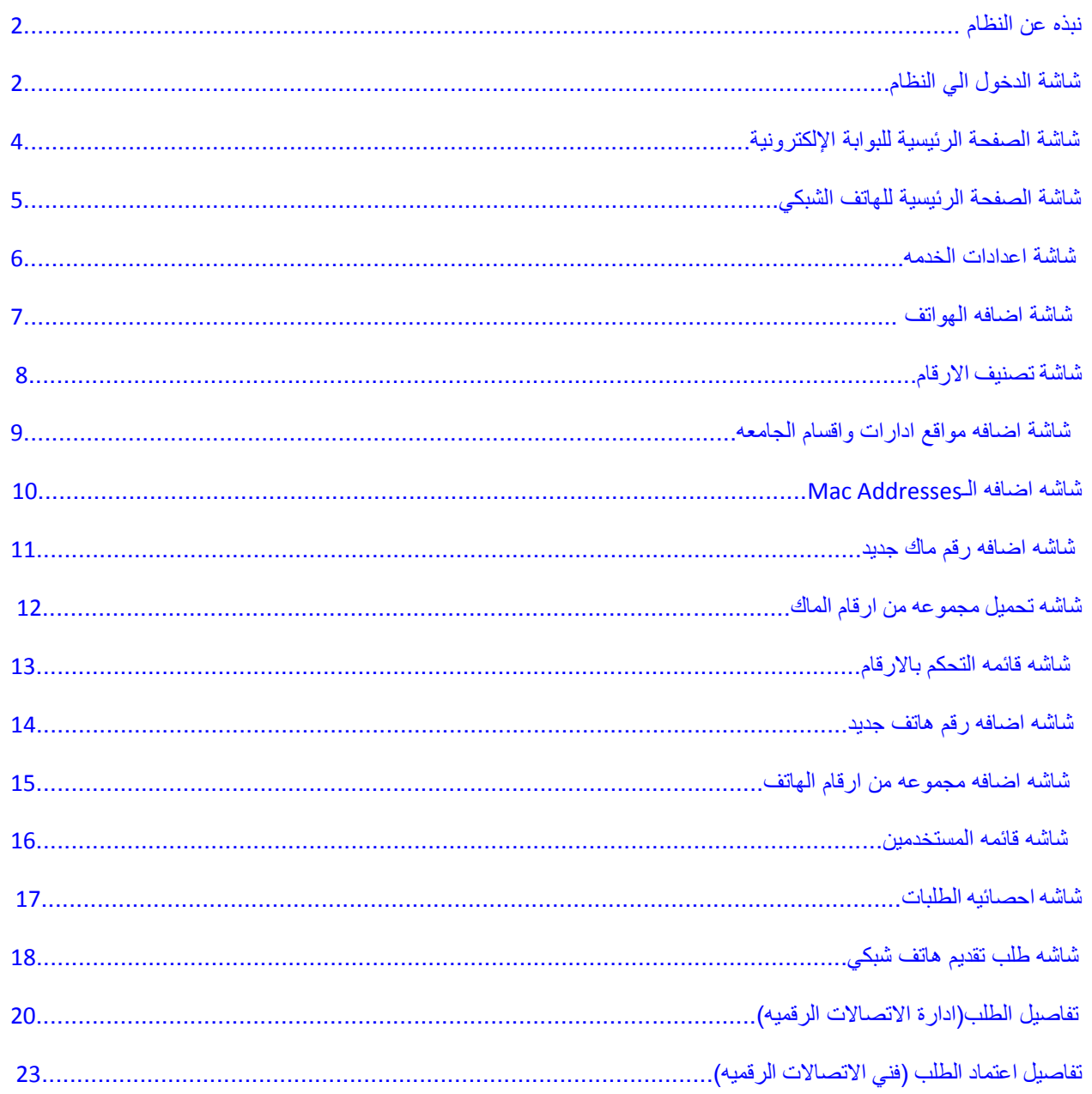

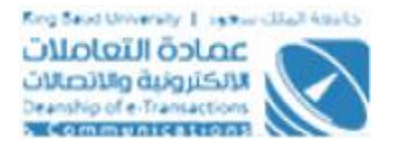

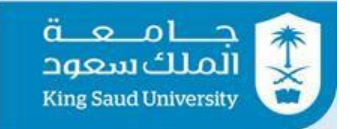

# <span id="page-2-0"></span>نبذه عن النظام

نظام إلكتروني من خالله يستطيع منسوبي جامعة الملك سعود تقديم طلب هاتف شبكي

# <span id="page-2-1"></span>شاشة الدخول الي النظام

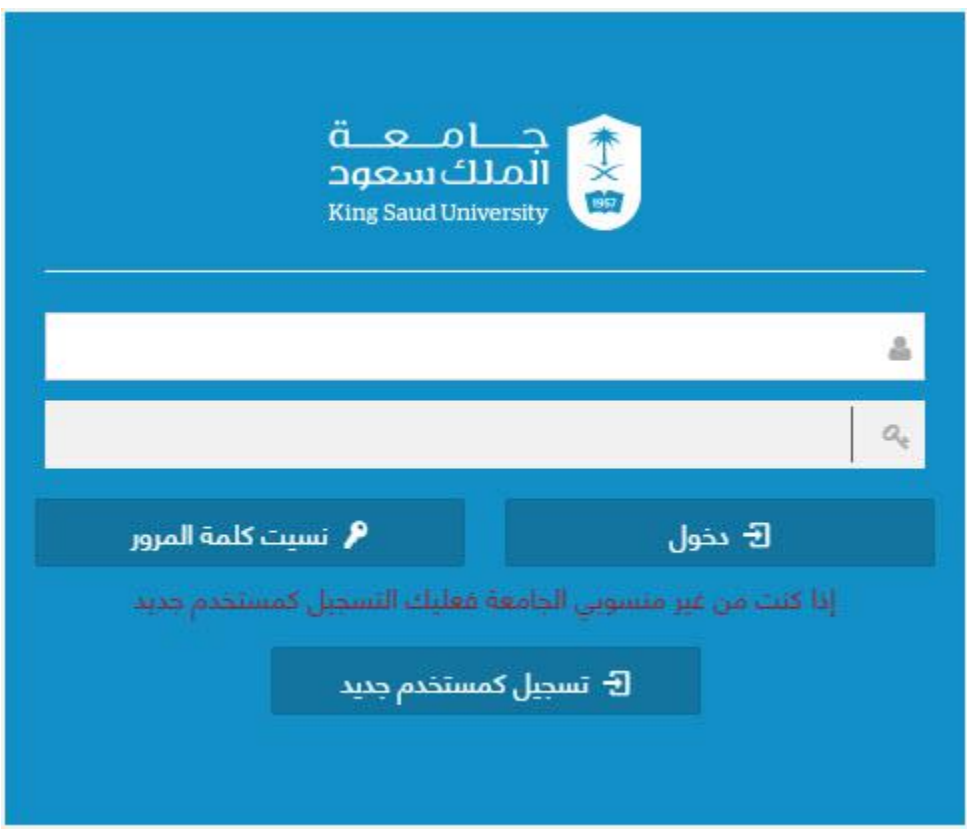

## **الوصف**

الدخول على النظام من خلال البريد الإلكتروني لمنسوبي جامعة الملك سعود .

<span id="page-3-0"></span>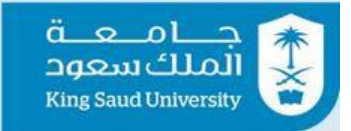

#### شاشة الصفحة الرئيسية للبوابة الإلكترونية

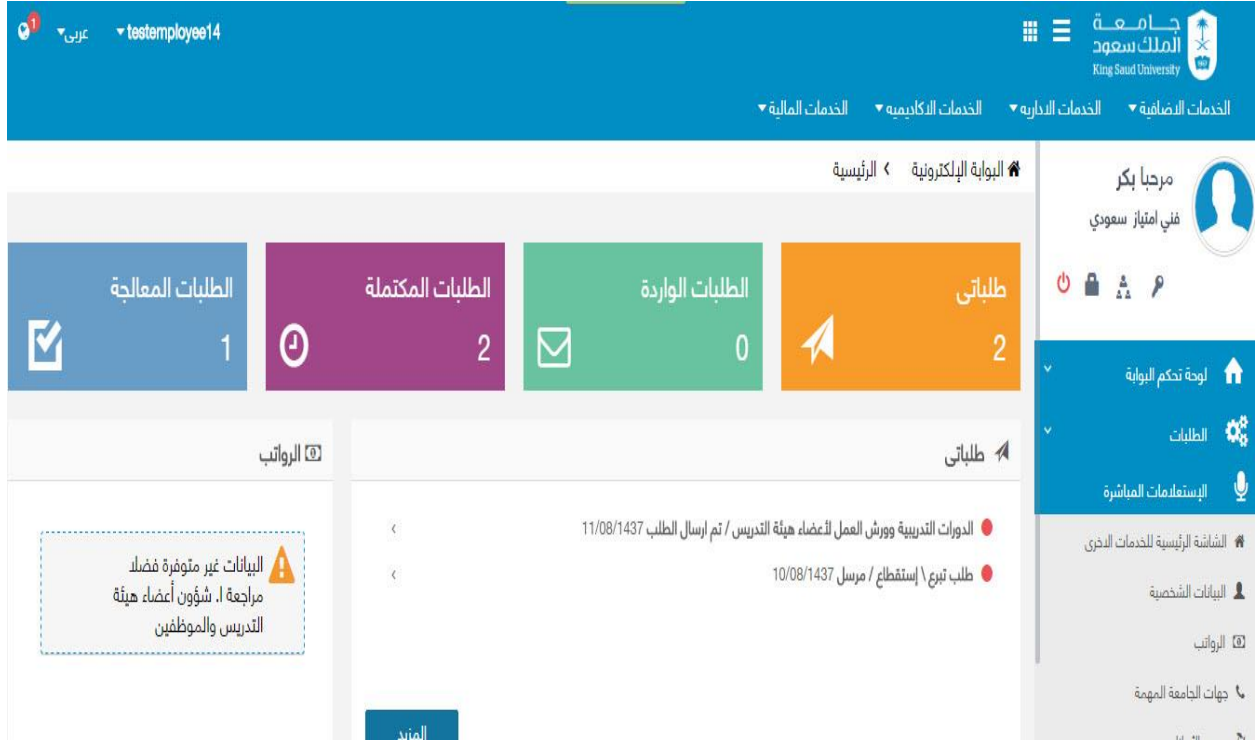

## **الوصف**

**تظهر هذه الشاشة للمستخدم بعد تسجيل دخولة لنظام البوابة األلكترونية والتي تُمكنه من الدخول لتقديم طلب هاتف شبكي عن طريق الخدمات االضافيه**

**الخطوات**

-1 تسجيل الدخول على البوابة اإللكترونية.

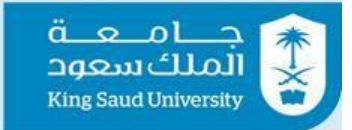

<span id="page-4-0"></span>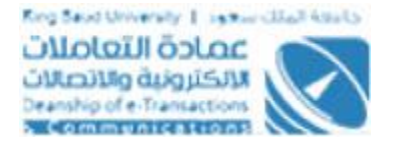

## شاشة الصفحة الرئيسية للهاتف الشبكي

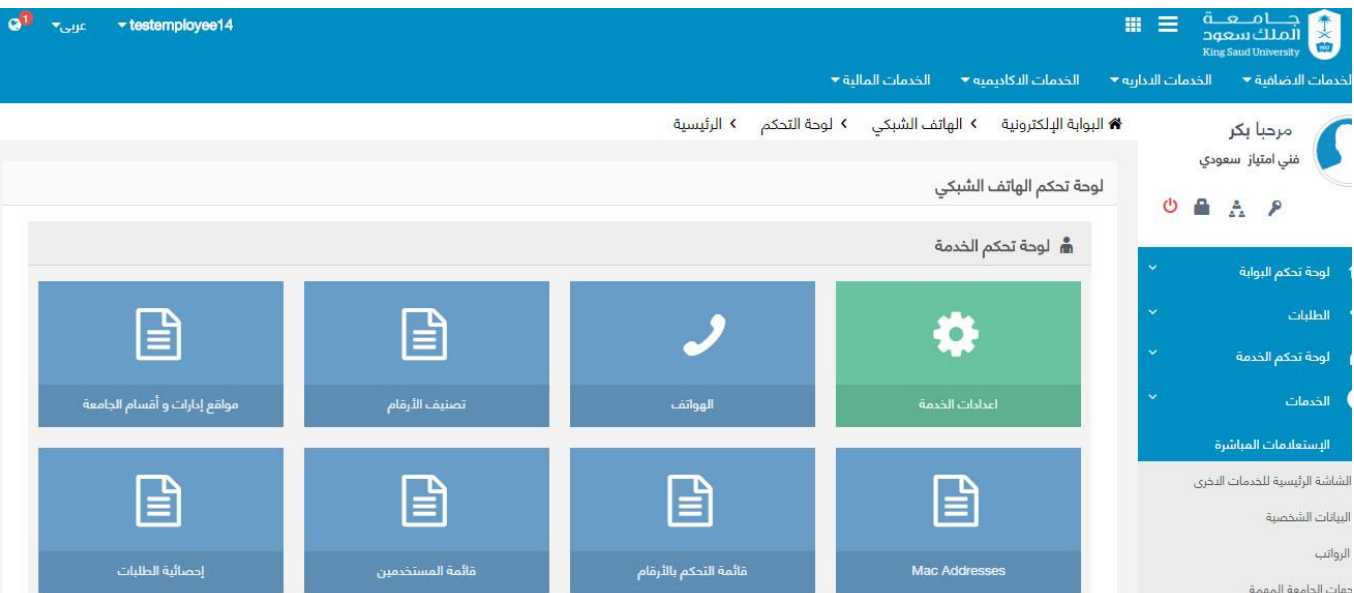

# **الوصف**

**تظهر هذه الشاشة لمدير النظام بعد دخوله للهاتف الشبكي عن طريق الخدمات االضافيه**

- 2- تسجيل الدخول على البوابة الإلكترونية كمدير للنظام
	- 3- اضغط علي. <mark>الخدمات الاضافية <del>-</del></mark>
		- 4- أختر . <sub>الهاتف الشبكي</sub>

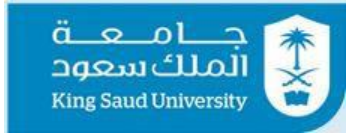

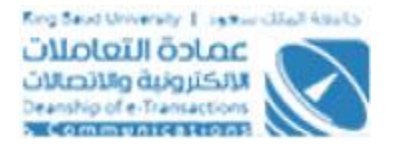

### <span id="page-5-0"></span>شاشة اعدادات الخدمه

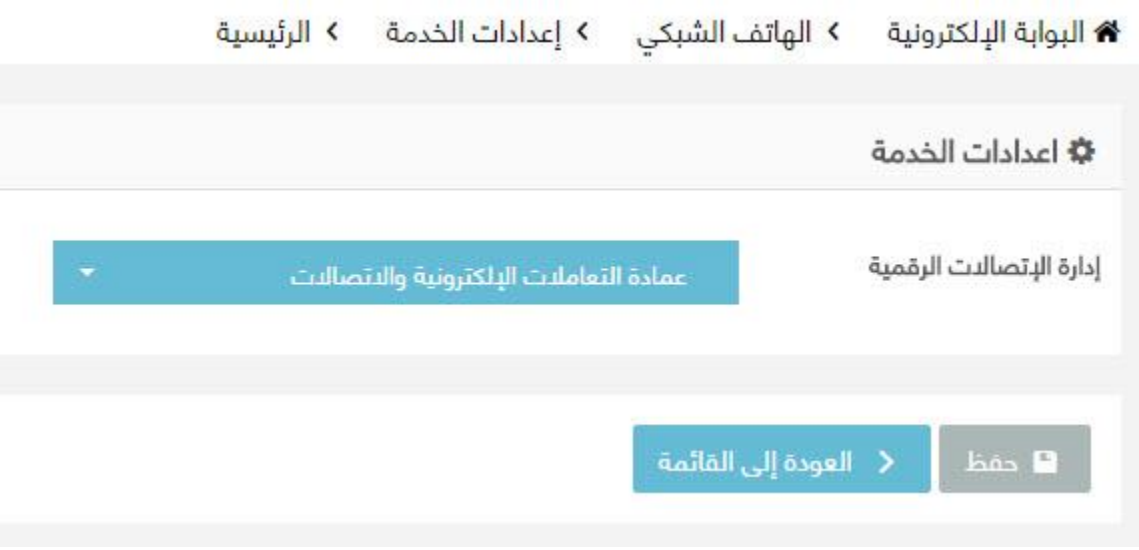

## **الوصف**

**تمكن شاشه اعدادات الخدمه مدير النظام من اختيار االقسام داخل الجامعه**

# **الخطوات**

-1 تسجيل الدخول على البوابة اإللكترونية كمدير للنظام. 2- اضغط علي. <mark>الخدمات النضافية <del>-</del></mark> 3- أختر . الهاتف الشبكي  $\phi$ -4 اختر -5 اختر القسم من القائمه المنسدله 6- اضغط على ◘ حفظ ∣للحفظ 7- فى حاله الضغط على مع العودة إلى القائمة <sub>ا</sub>يتم العودة الى الصفحه السابقه بدون حفظ للبيانات

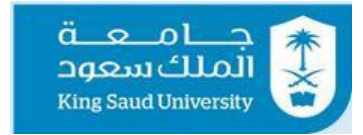

<span id="page-6-0"></span>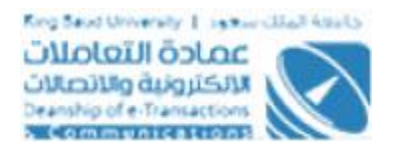

#### شاشة اضافه الهواتف

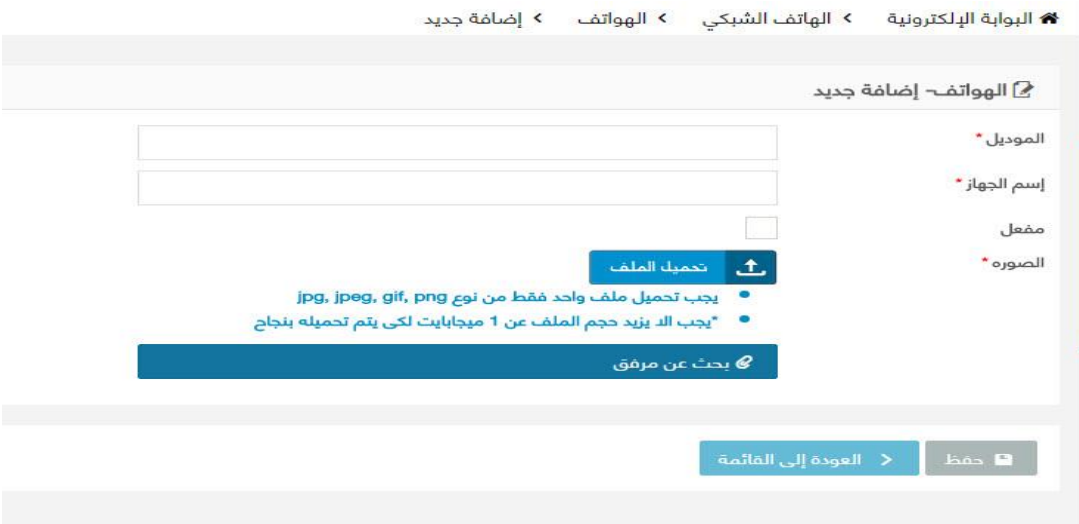

#### **الوصف**

**يمكن لمدير النظام اضافه اسم وموديل الهاتف وتحميل صورة للهاتف ويمكن تحديد ما اذا كان هذا الهاتف مفعل ام ال.**

#### **الخطوات**

-1 تسجيل الدخول على البوابة اإللكترونية. 2- اضغط علي . <mark>الخدمات النضافية ▼</mark> 3- **اختر .** ا<sup>لهاتف الشبكي</sup> -4 اختر -5 ادخل موديل الهاتف -6 ادخل اسم الجهاز -7 قم بأطالق مربع "مفعل" لتفعيل الهاتف 8- اضغط على <mark>لتسمية الملفة ا</mark>لتحميل صورة للهاتف 9- اضغط | ■ مفظ اللحفظ 10- في حاله الضغط على مصلح العودة إلى القائمة من يتم العودة الى الصفحه السابقه بدون حفظ للبيانات

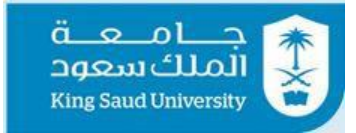

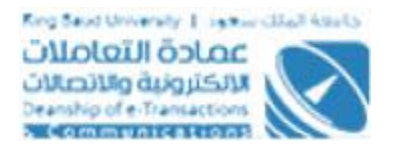

### <span id="page-7-0"></span>شاشة تصنيف االرقام

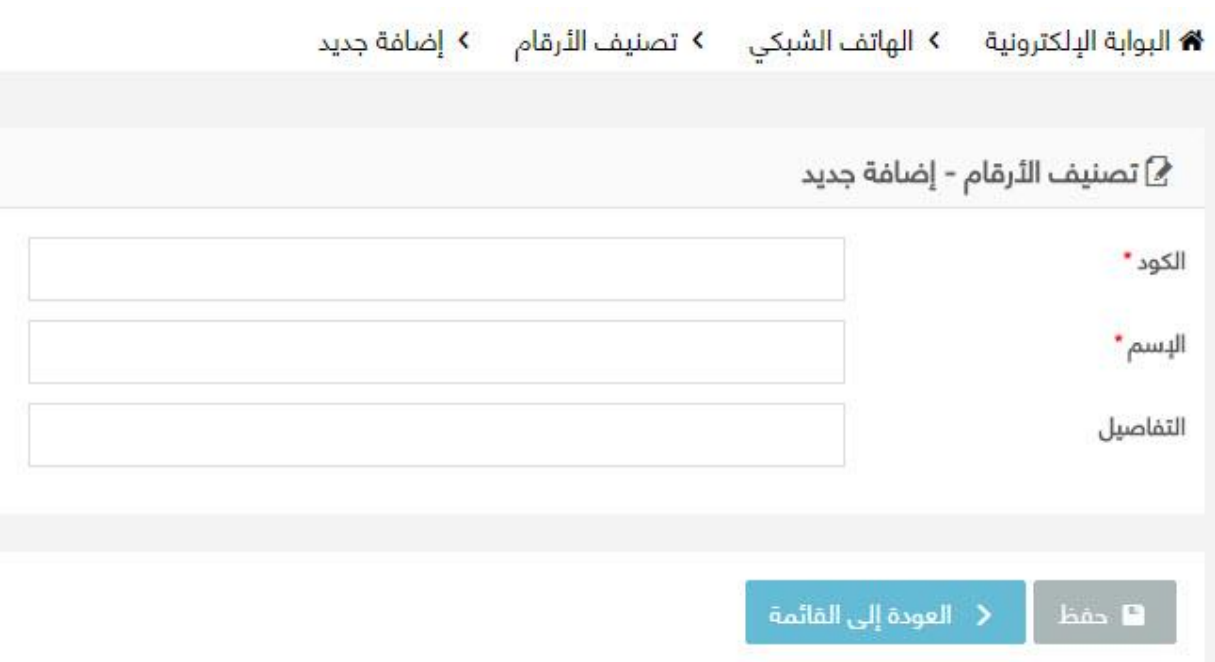

# **الوصف**

**يمكن لمدير النظام اضافه تصنيف جديد عن طريق ادخال كود واسم التصنيف ثم اضافه تفاصيله**

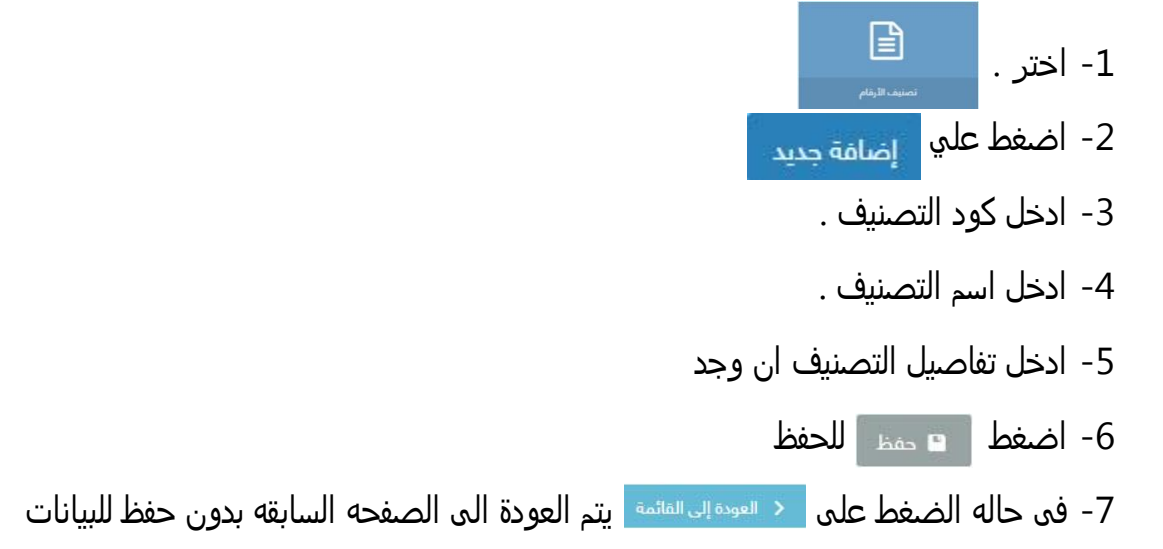

<span id="page-8-0"></span>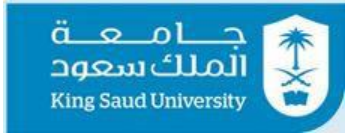

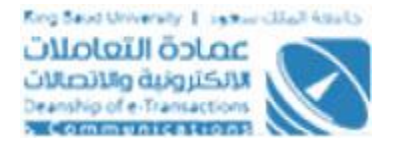

## شاشة اضافه مواقع ادارات واقسام الجامعه

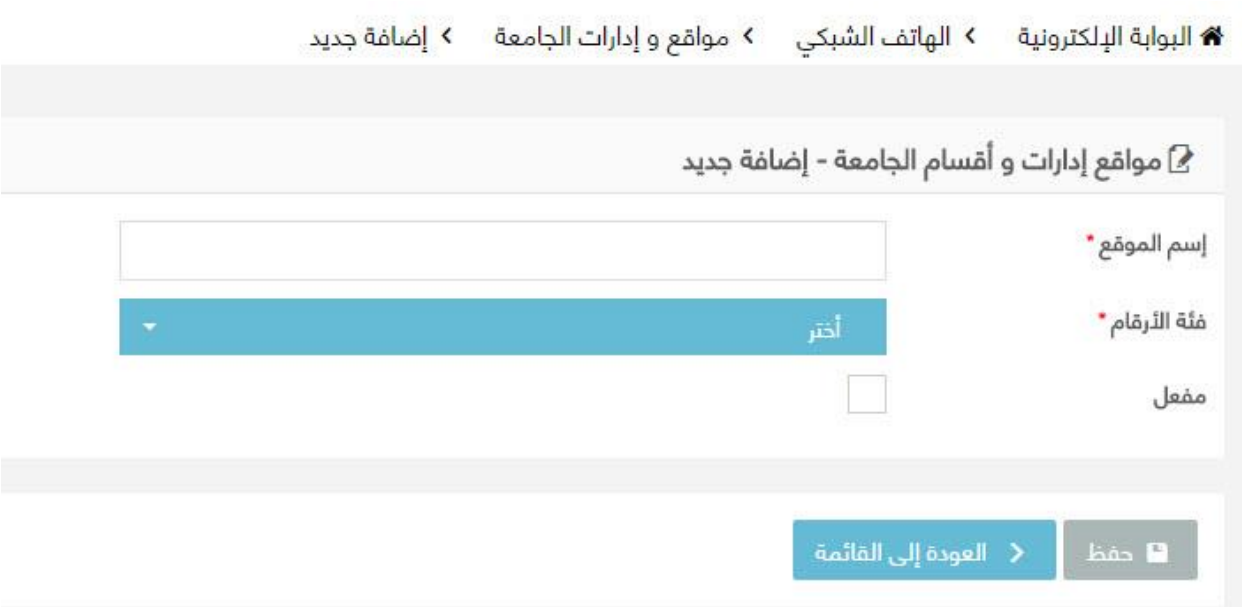

# **الوصف**

**يمكن لمدير النظام اضافه مواقع وادارات واقسام الجامعه عن طريق هذة الشاشه وذلك بأدخال اسم الموقع واختيار فئه االرقام بعد اضافتها عن طريق شاشه تصنيف االرقام**

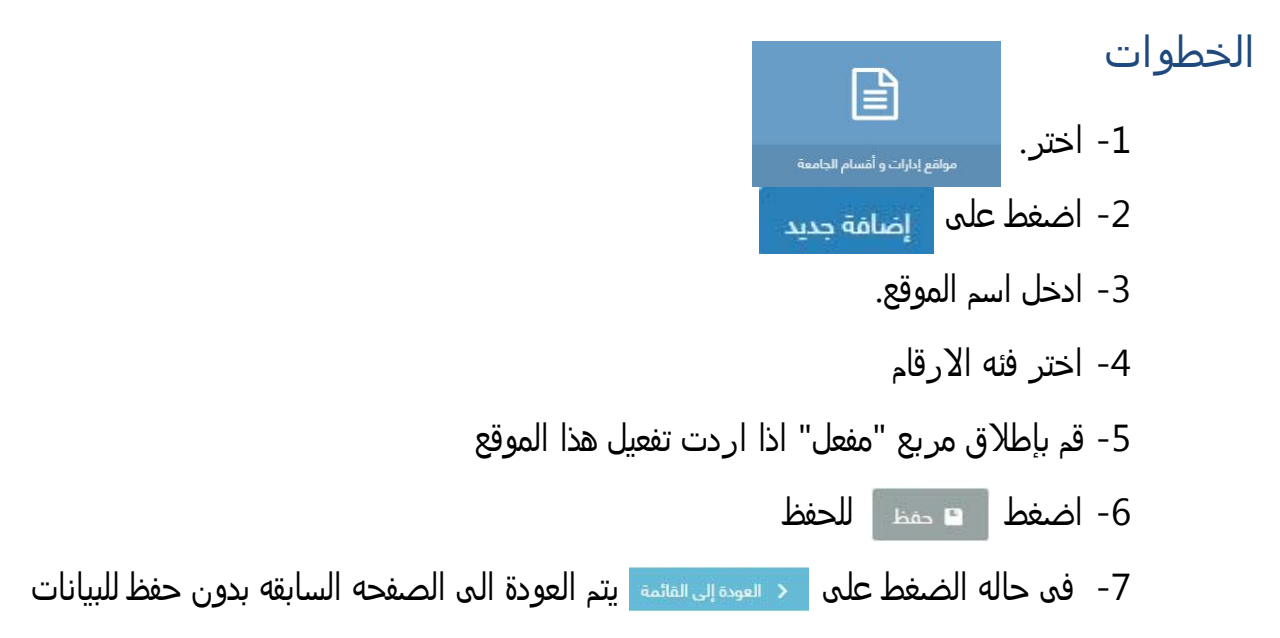

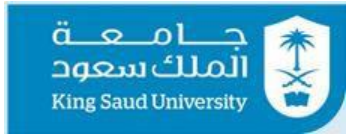

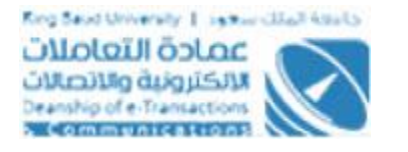

## **شاشه اضافه الـ Addresses Mac**

<span id="page-9-0"></span>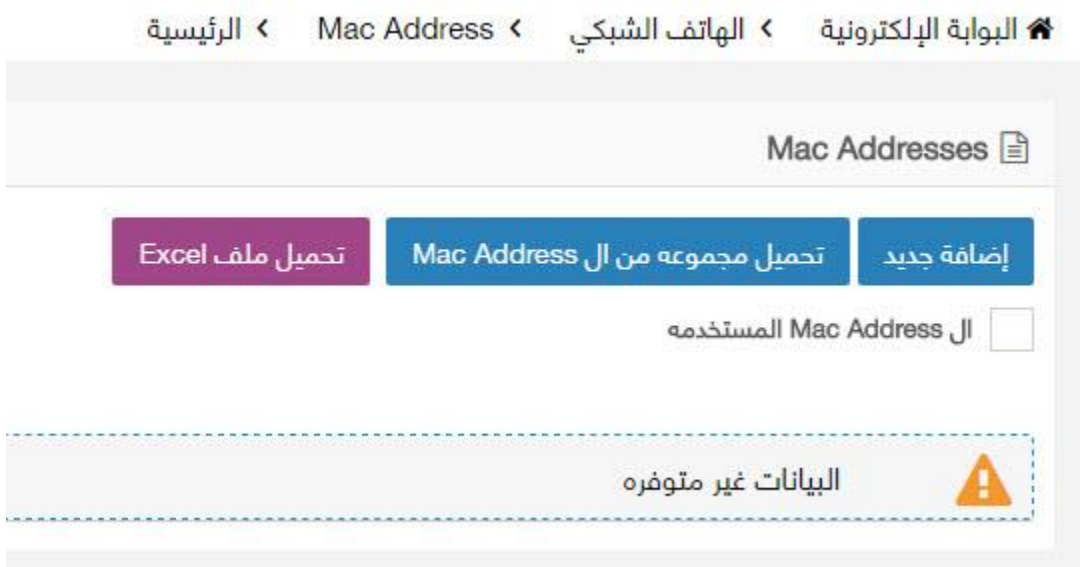

# **الوصف**

**فى هذة الشاشه يمكن لمدير النظام اضافه رقم الماك عن طريق أضافه رقم جديد او تحميل مجموعه من ارقام الماك كما يمكن تحميل ملف Excel به ارقام الماك المضافه وايضا يمكن وضع عالمه فى المربع لمعرفه ارقام الماك المستخدمه.**

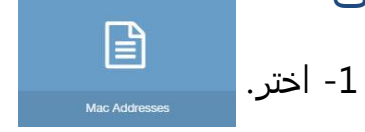

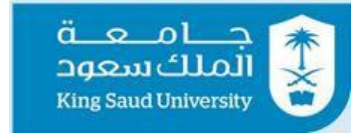

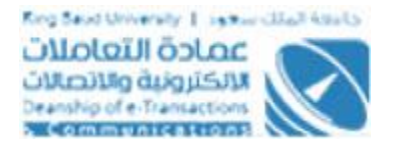

## **شاشه اضافه رقم ماك جديد**

<span id="page-10-0"></span>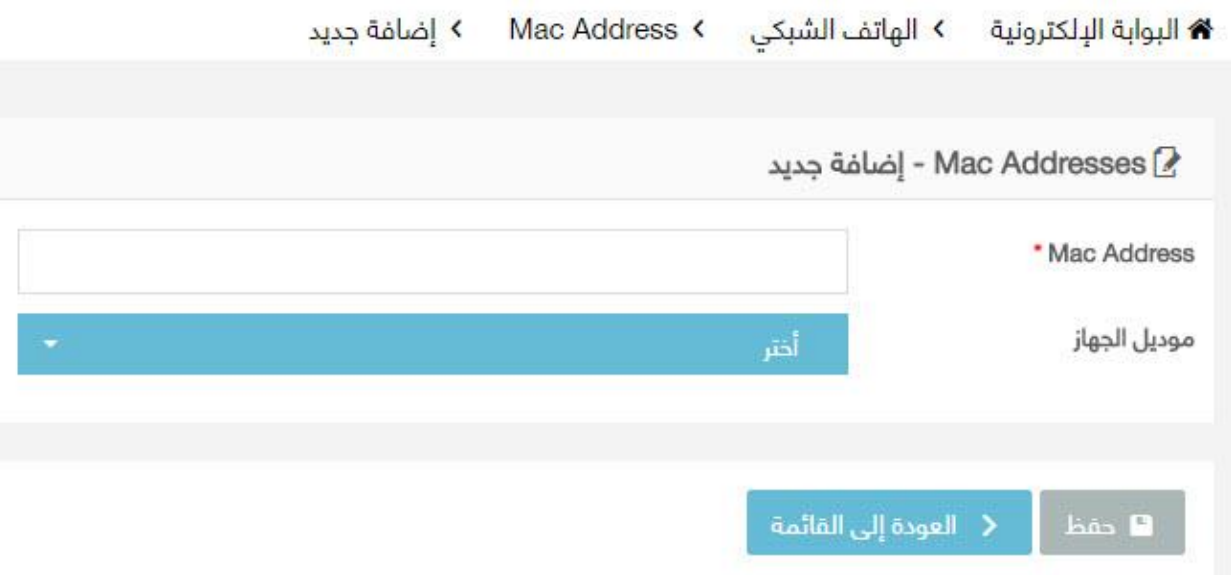

#### **الوصف**

**تمكن هذة الشاشه مدير النظام من اضافه رقم ماك جديد**

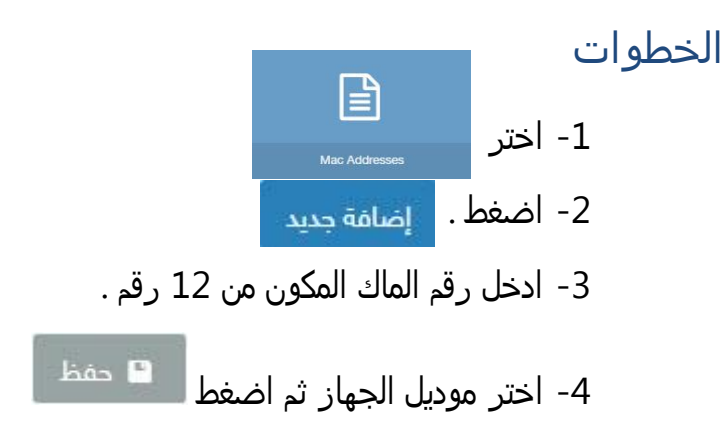

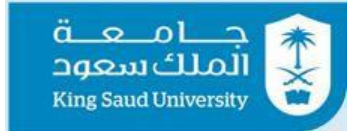

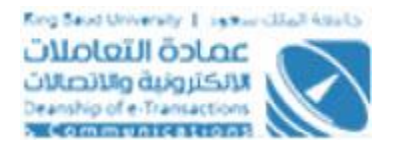

## **شاشه تحميل مجموعه من ارقام الماك**

<span id="page-11-0"></span>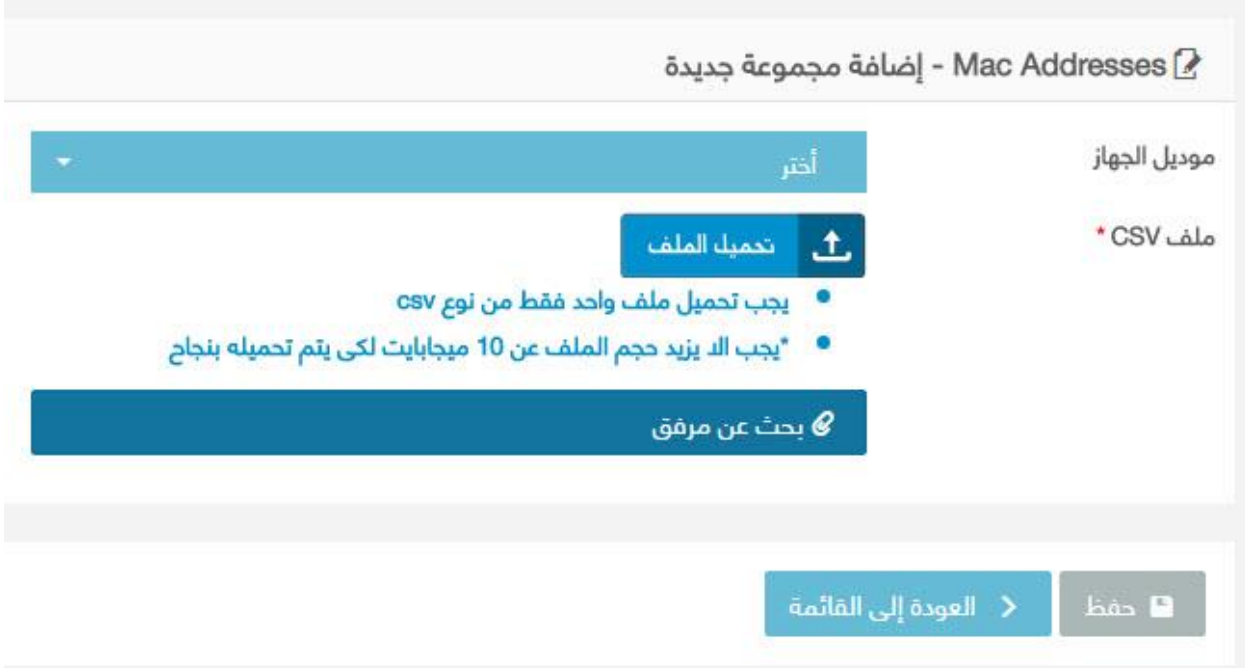

## **الوصف**

**يمكن لمدير النظام رفع مجموعه من ارقام الماك عن طريق رفع ملف من نوع CSV به مجموعه من ارقام الماك .**

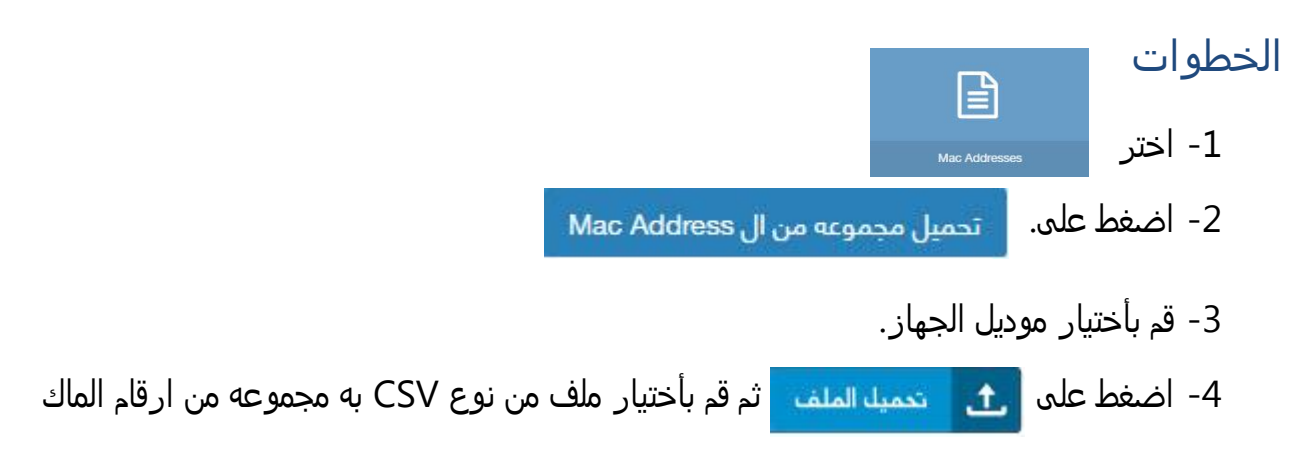

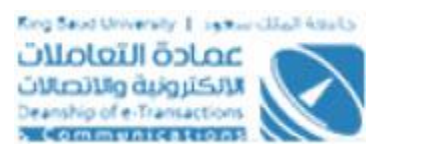

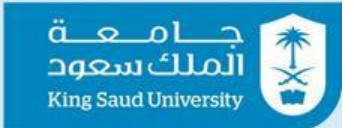

#### **شاشه قائمه التحكم باالرقام**

<span id="page-12-0"></span>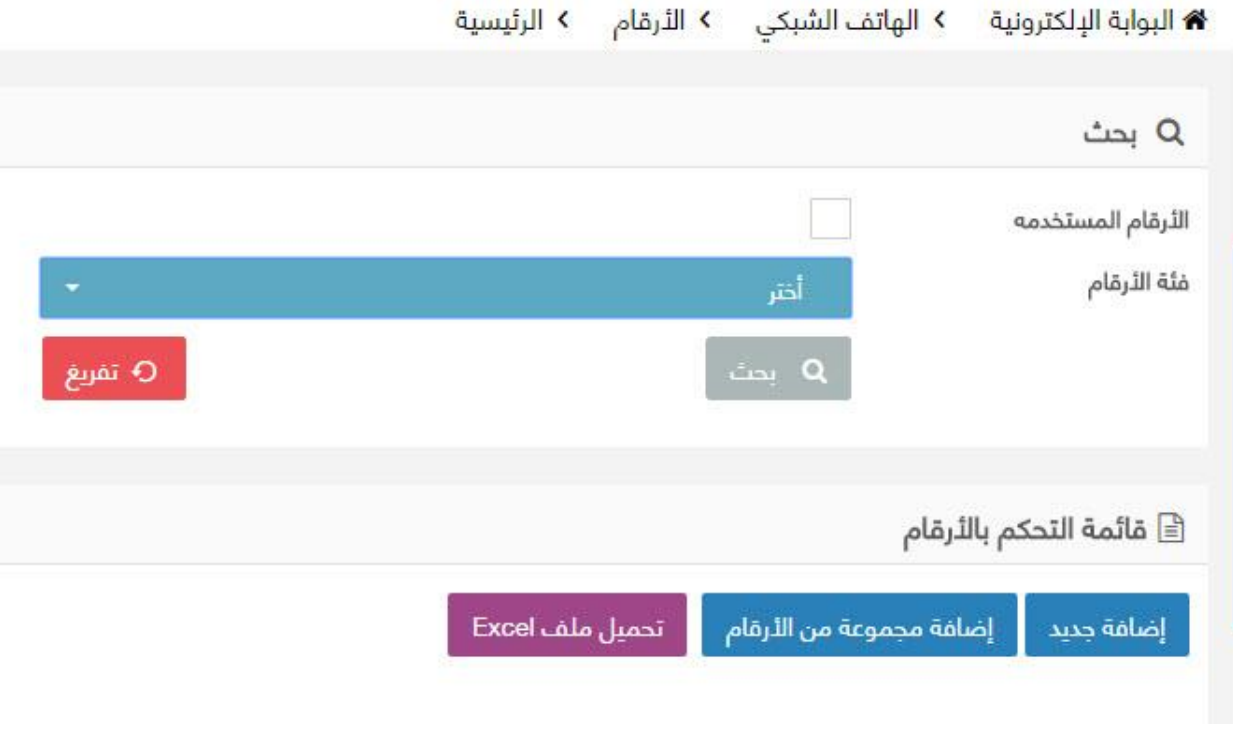

الوصف

**تمكن هذة الشاشه مدير النظام من عمل بحث عن ارقام الهواتف المستخدمه بعد اختيار فئه االرقام كما تمكنه من اضافه رقم هاتف جديد او مجموعه من االرقام ضمن نطاق معين كما يمكنه تحميل االرقام المضافه فى ملف Excel .**

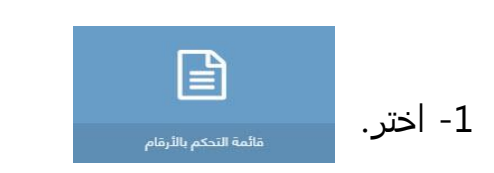

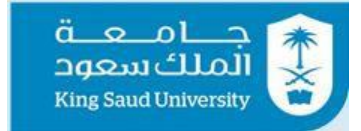

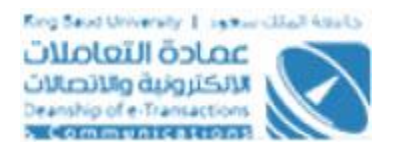

## **شاشه اضافه رقم هاتف جديد**

<span id="page-13-0"></span>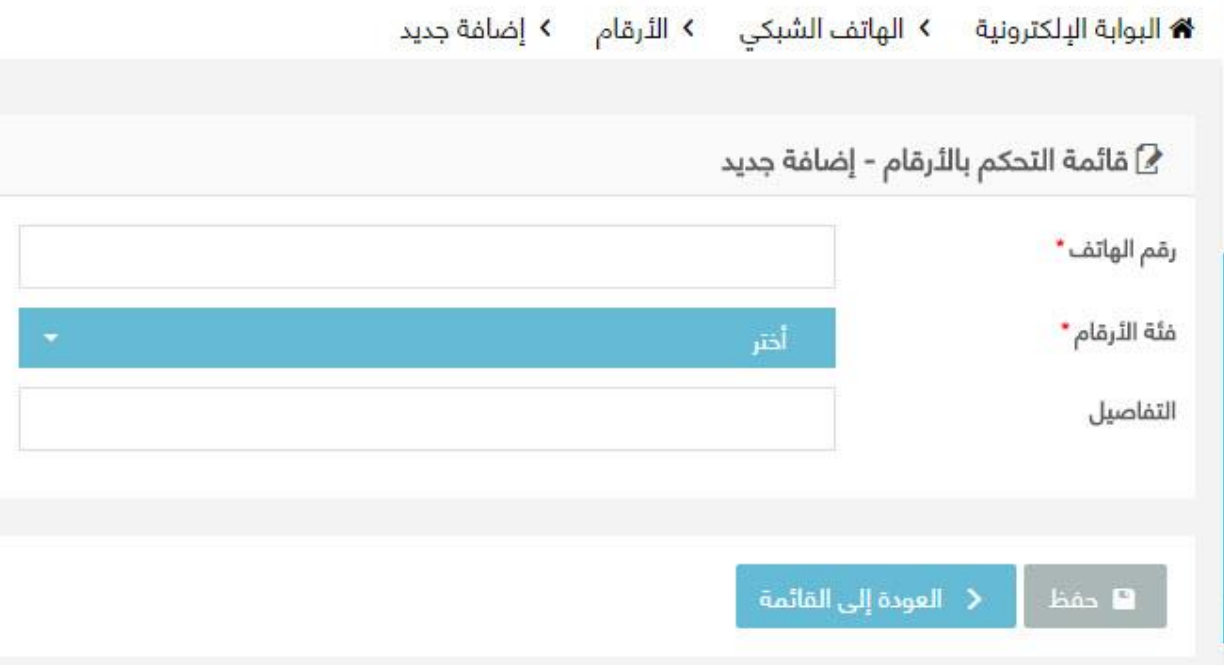

#### الوصف

**تمكن مدير النظام من اضافه رقم هاتف جديد**

- 1- اضغط على <sub>إضافة جديد</sub>
- -2 ادخل رقم الهاتف المكون من خمسه ارقام
	- -3 اختر فئه االرقام
	- -4 ادخل التفاصيل

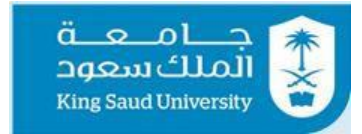

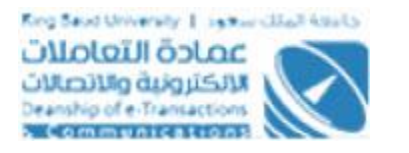

## **شاشه اضافه مجموعه من ارقام الهاتف**

<span id="page-14-0"></span>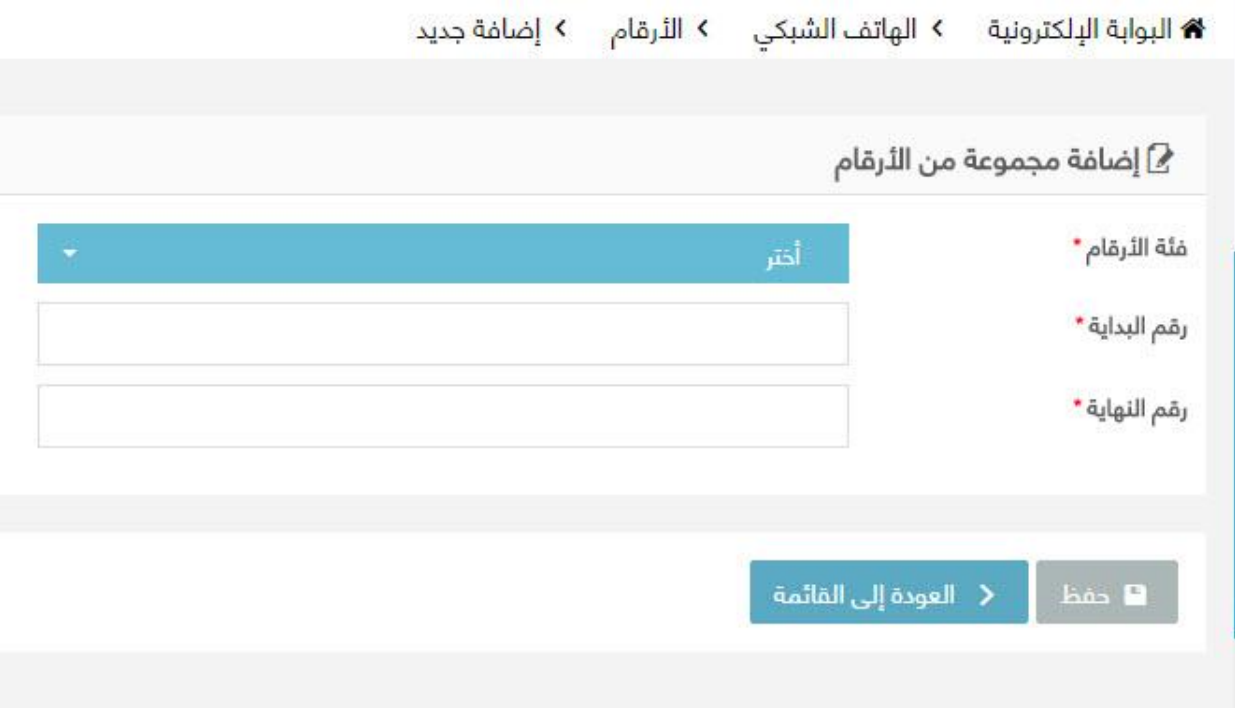

الوصف

**شاشه تمكن مدير النظام من ادخال مجموعه من االرقام**

- -1 اضغط على إضافة مجموعة من الأرقام -2 اختر فئه االرقام
	- -3 ادخل رقم البدايه
	- -4 ادخل رقم النهايه.

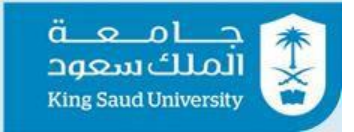

<span id="page-15-0"></span>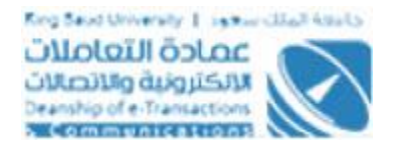

شاشه قائمه المستخدمين

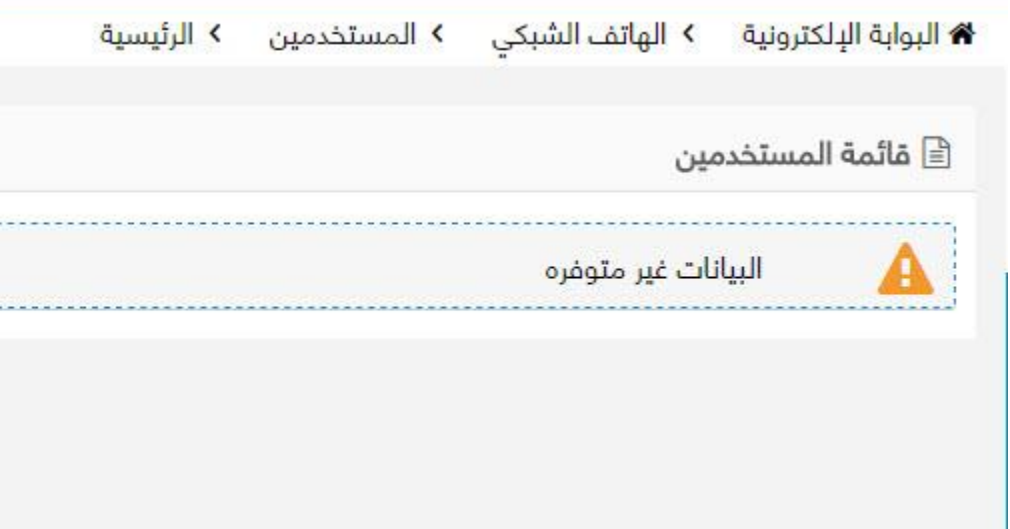

الوصف

**شاشة تظهر قائمه المستخدمين للهاتف الشبكي**

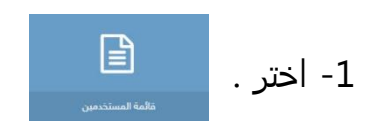

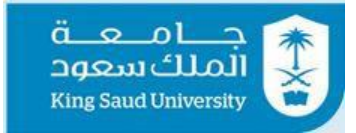

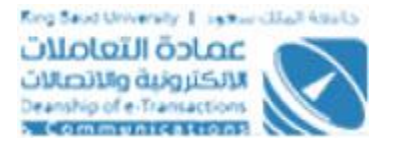

#### **شاشه احصائيه الطلبات**

★ البوابة الإلكترونية > الهاتف الشبكي > إحصائية الطلبات > الرئيسية

<span id="page-16-0"></span>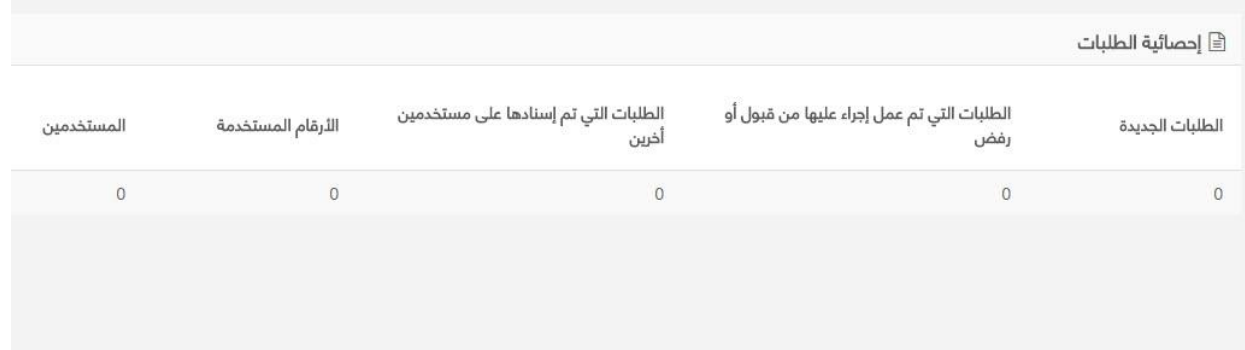

الوصف

**شاشه تمكن مدير النظام من معرفه عدد الطلبات الجديده وحاالتها واالجراءات التى تمت عليها وعدد المستخدمين واالرقام المستخدمه**

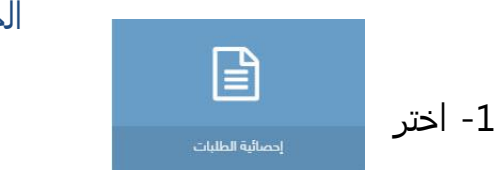

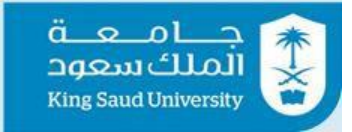

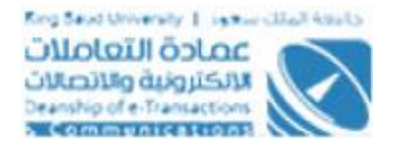

# شاشه طلب تقديم هاتف شبكي

<span id="page-17-0"></span>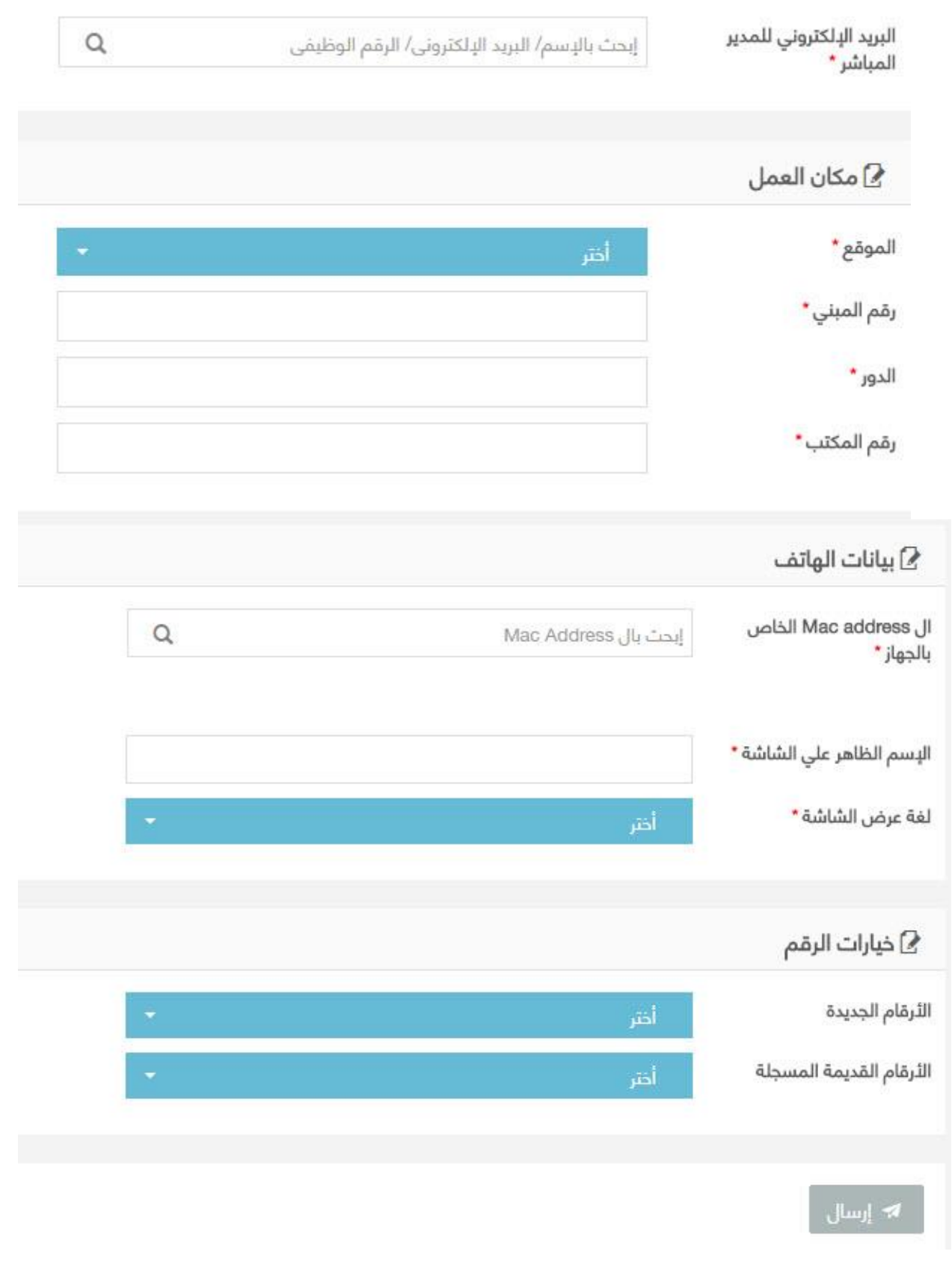

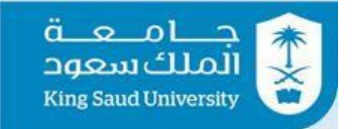

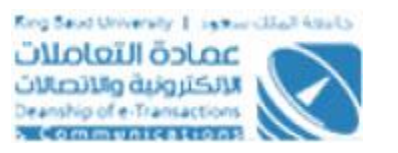

#### **الوصف**

**شاشه يمكن من خاللها تقديم طلب هاتف شبكي**

- 43 -1 اختر. -2 ادخل البريد االلكتروني للمدير المباشر -3 اختر الموقع -4 ادخل رقم المبني -5 ادخل الدور. -6 ادخل رقم المكتب -7 ادخل رقم الماك الخاص بالجهاز -8 ادخل االسم الظاهر على الشاشه -9 اختر لغه عرض الشاشه -10 اختر الرقم الجديد -11 قم باختيار رقم قديم قد تم اختيارة من قبل
- 12- وبالضغط على  $\left\| \bullet \right\|_{\text{tun}}$ يتم ارسال الطلب الى ادارة الاتصالات الالكترونيه

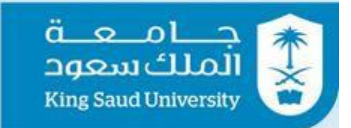

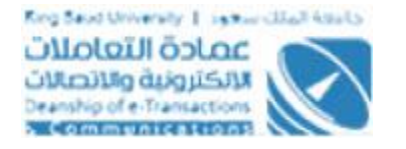

## تفاصيل الطلب (ادارة الاتصالات الرقميه)

#### <span id="page-19-0"></span>و البيانات الشخصية **@**

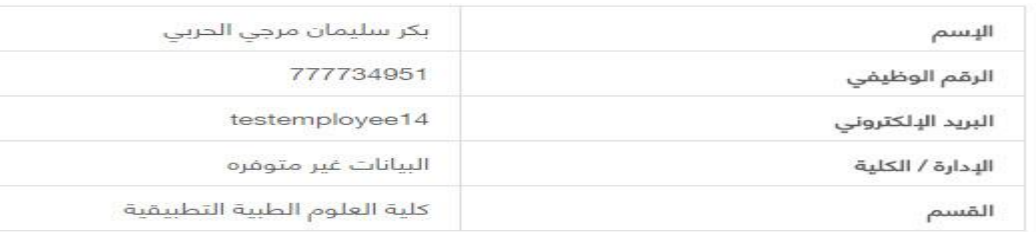

#### جهة العمل $\Omega$

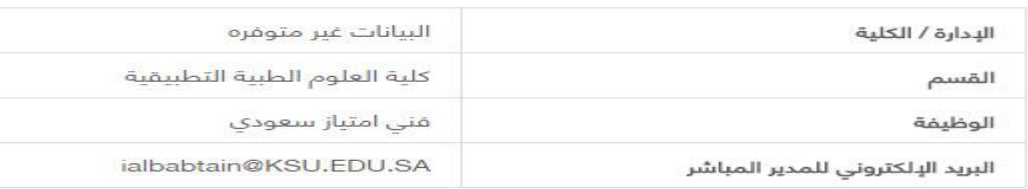

#### ∕ مكان العمل

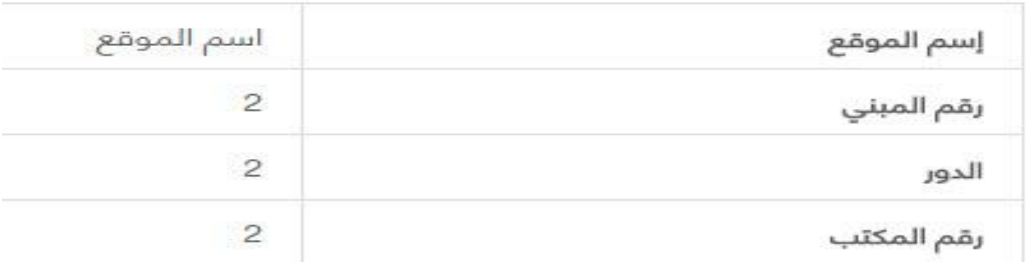

#### <sup>7</sup> بيانات الهاتف

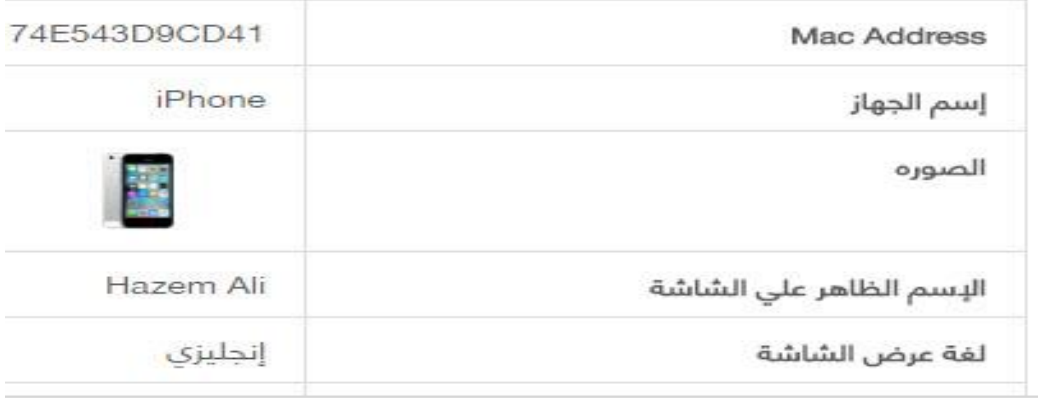

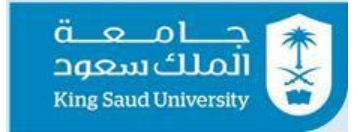

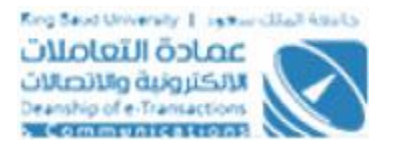

#### بَأَ خط سير إجراءات الطلب

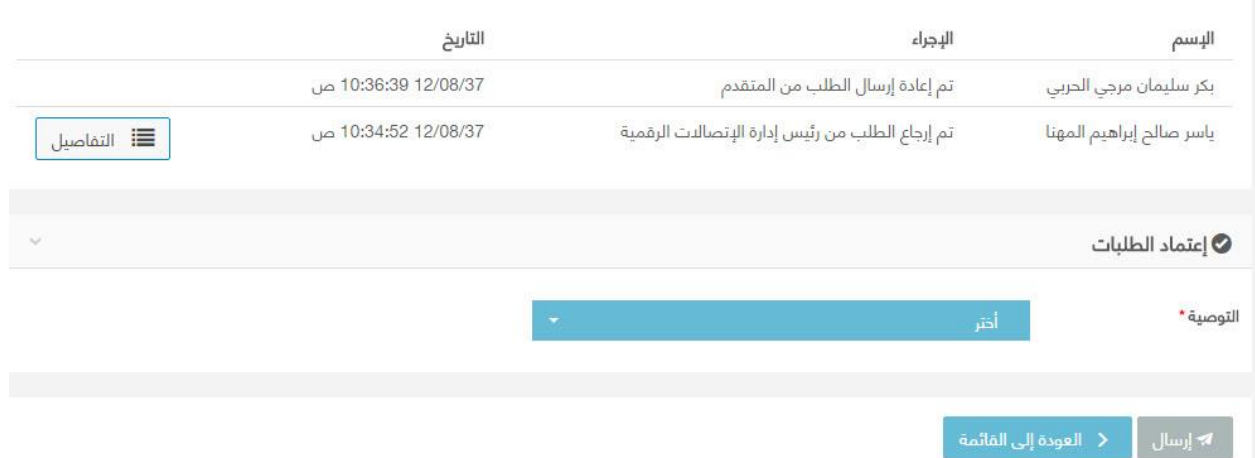

**شاشة تفاصيل طلب هاتف شبكي**

الوصف

**شاشة تظهر بيانات طلب رقم هاتف شبكي و خط سير إجراء الطلب و إعتماد الطلب** 

الخطوات

1- تسجيل الدخول على البوابة الإلكترونية كرئيس ادارة الاتصالات الرقميه.

- ∣ الخدمات النضافية ▼ -2 اضغط علي.
	- -3 اختر الهاتف الشبكي
		- 4- اضغط على <sup>12 الطلبات الواردة</sup>
			- -5 اضغط .
- 6- فى حاله الضغط على ﷺ التفاضيل خط سير الاجراءات تظهر رساله ببيانات خط السير .

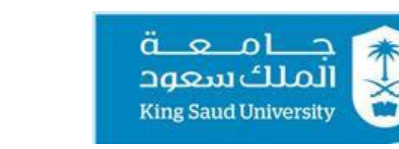

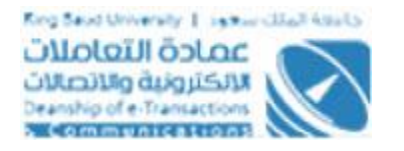

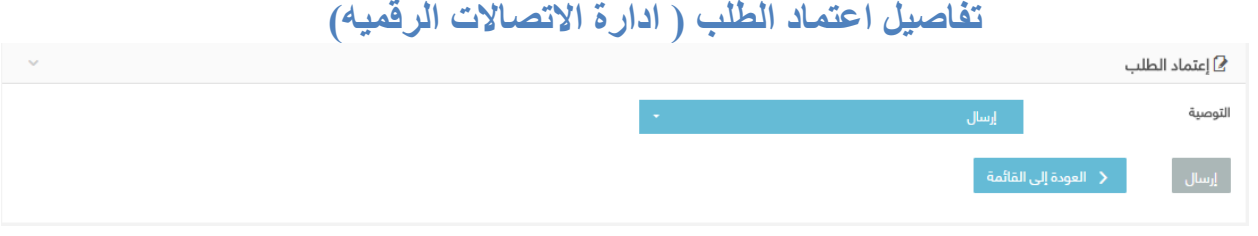

**شاشة تفاصيل االعتماد**

الوصف

**تمكن رئيس ادارة االتصاالت الرقميه من اسناد الطلب لمستخدم اخر)فنى االتصاالت الرقميه( او ارجاع الطلب للمستخدم)مقدم الطلب(.**

- 1- اختر التوصيه (اسناد لمستخدم اخر او ارجاع للمستخدم).
- 2- فى حاله الضغط على <sup>السال</sup> (اسناد لمستخدم اخر ) يتم الارسال الى فنى الاتصالات الرقميه في حاله (ارجاع للمستخدم) يتم اعادة الطلب الى مقدم الطلب.
- 3- فى حاله الضغط على <mark>``</mark> العودة إلى القائم<mark>ة </mark> يتم العوده الى الصفحه السابقة بدون حفظ البيانات .

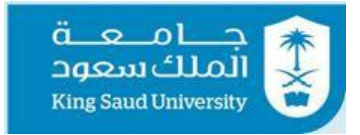

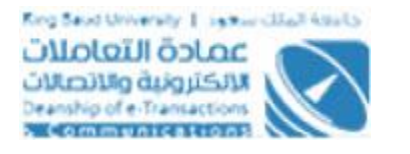

## **تفاصيل اعتماد الطلب ) فني االتصاالت الرقميه(**

<span id="page-22-0"></span>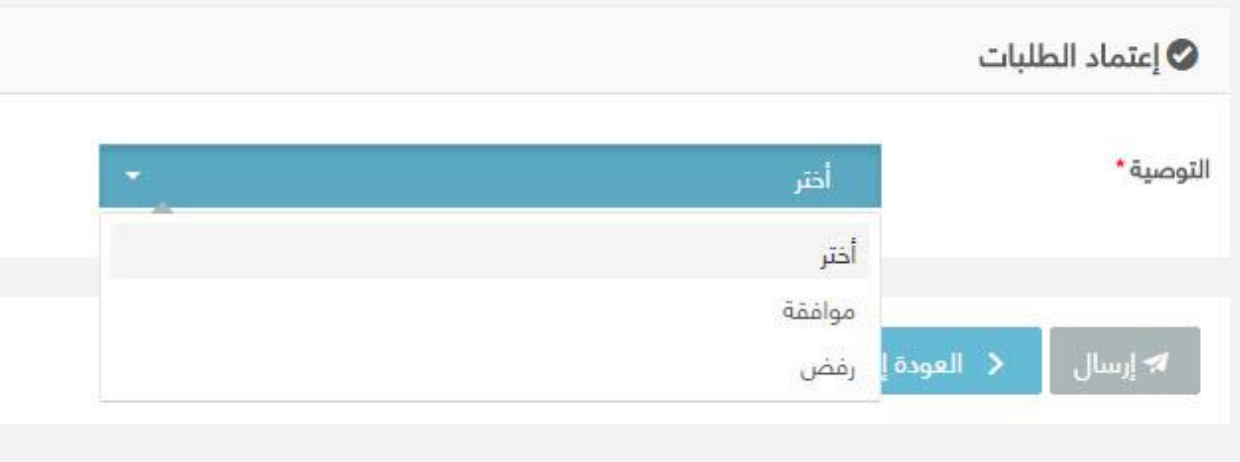

#### الوصف

**تمكن فنى االتصاالت الرقميه من الموافقه او رفض الطلب المسند له من قبل رئيس ادارة االتصاالت الرقميه.**

- 1- اختر التوصيه (موافقه او رفض). 2- فى حاله الضغط على معليلت الموافقه او رفض) يتم الارسال الى رئيس ادارة الاتصالات الرقميه لالعتماد.
- 3- فى حاله الضغط على  $\,$  العودة إلى القائمة  $\,$  يتم العوده الى الصفحه السابقة بدون حفظ البيانات

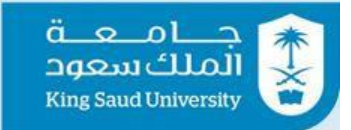

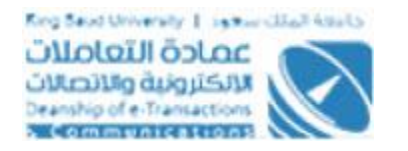

## شاشة الخروج من النظام

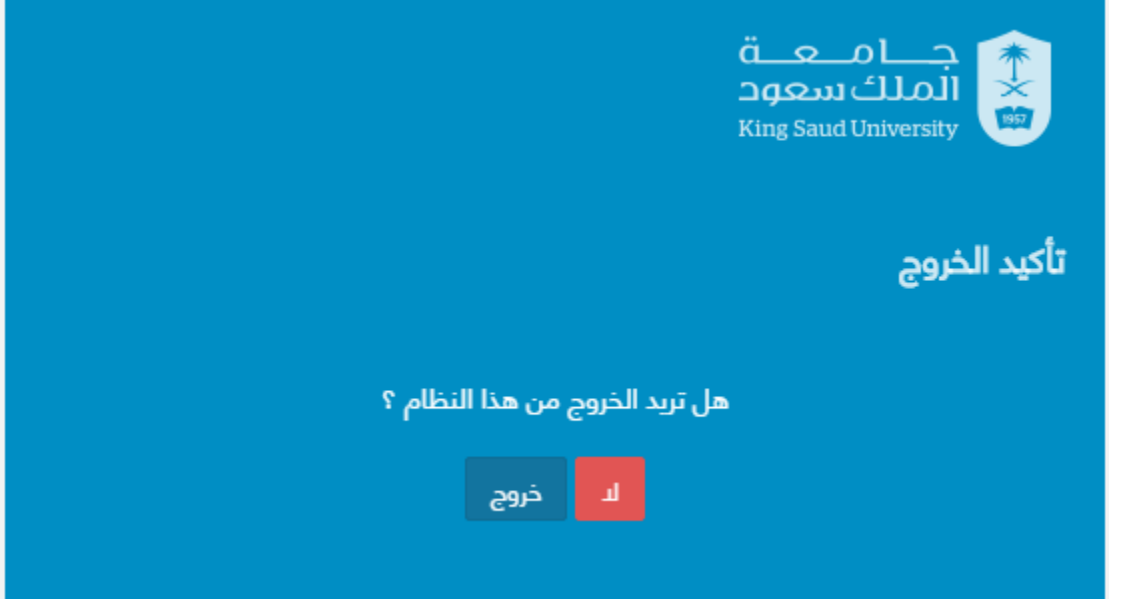

**شاشة الخروج من النظام**

# **الوصف**

تمكن المستخدم من الخروج من النظام.

- -1 تسجيل الدخول على البوابة اإللكترونية
	- 2- اضغط علي. <mark><sup>ل</sup></mark>
	- -3 اختر "خروج" للخروج من النظام.